## **Case 8. Showing Parameter Direction and Type in Single Table Cell using StringConcat**

To display Parameter Direction and Parameter Type in a single table cell

1. Create a **[Generic Table](https://docs.nomagic.com/display/MD2022x/Generic+table)**. 2. Set the **Element Type** to **Parameter** and **Activity**. 3. Set the **Scope** to the Activity element which contains the Parameters. 4. Click the **Columns** button and select **New Custom Column**. **Expression** dialog opens. 5. Set the **Type** as **String**. 6. Select the **Single Value** check box. Name: Representation Name using StringConcat Type: E String  $\boxed{\mathbf{v}}$   $\boxed{\mathbf{S}}$  Single Value **Expression** C Expression Simple Navigation <sup>O</sup> Edit Use as... Remove **En Simple Navigati** 7. Select **Create operation** > **Operation from Model** > **[If](https://docs.nomagic.com/display/MD2022x/Case+7.1.+Sum+of+Default+Values+of+Property)ThenElse**. If you cannot see the **Operation from Model** operation under **Operations**, make sure the **Expert** mode is enabled. If you cannot see the **[I](https://docs.nomagic.com/display/MD2022x/Case+7.1.+Sum+of+Default+Values+of+Property)fThenElse** operation, make sure the **Apply Filter** box is not checked.**Expression** Create operation... **O E-B-D** Simple Navigation <sup>El</sup> & Metachain Navigation 由 Q Find **Operations**  $\mathbb{H}$   $\mathbb{R}^n$  Implied Relation **En** Create operation...  $\Box$ 나 Find Simple Metachain Navigation Navigation □₩  $\Box$ □✔  $\Box\text{OA}$ **Type Test Property Test** Union **Exclude** Operation from Model 8. Select **Condition** > **Reset**.  $\mathbb O$  Expression Edit Use as... Reset **Operation from Model::Condition** יים Simple Navigation <sup>E</sup>h Metachain Navigation  $\mathbb{B} \leq$  Find **Operation Name:**  $\frac{1}{\mathbb{E}^n}$  and  $\frac{1}{\mathbb{E}^n}$  implied Relation **D** OB IfThenElse1  $\blacksquare$  Condition = false Value: False  $\boxed{\blacksquare}$  Then = null<br> $\boxed{\blacksquare}$  Else = null<br> $\boxed{\blacksquare}$  Create operation  $\blacksquare$  Then = null + Create operation...

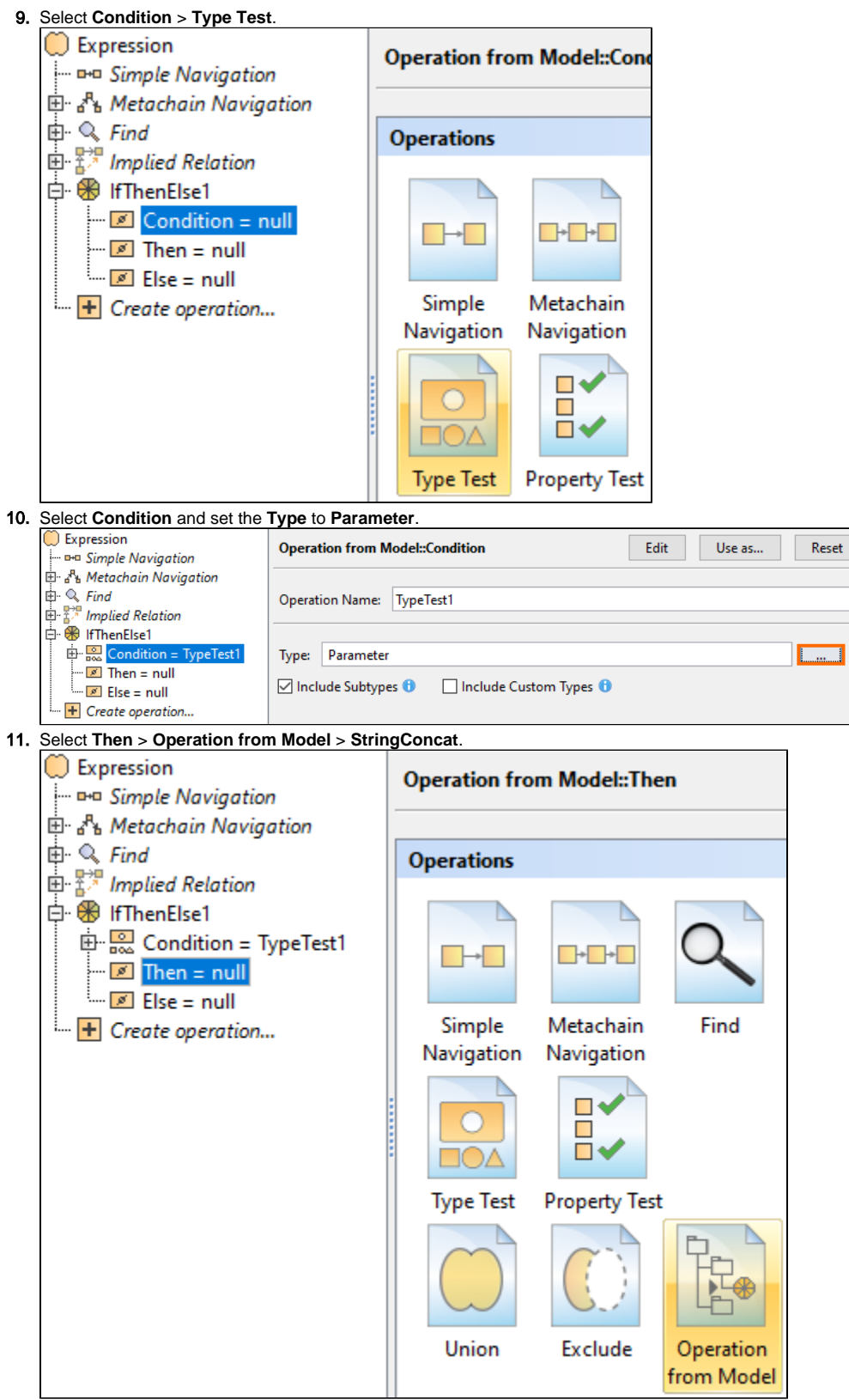

12. Select **A** > **Reset**.

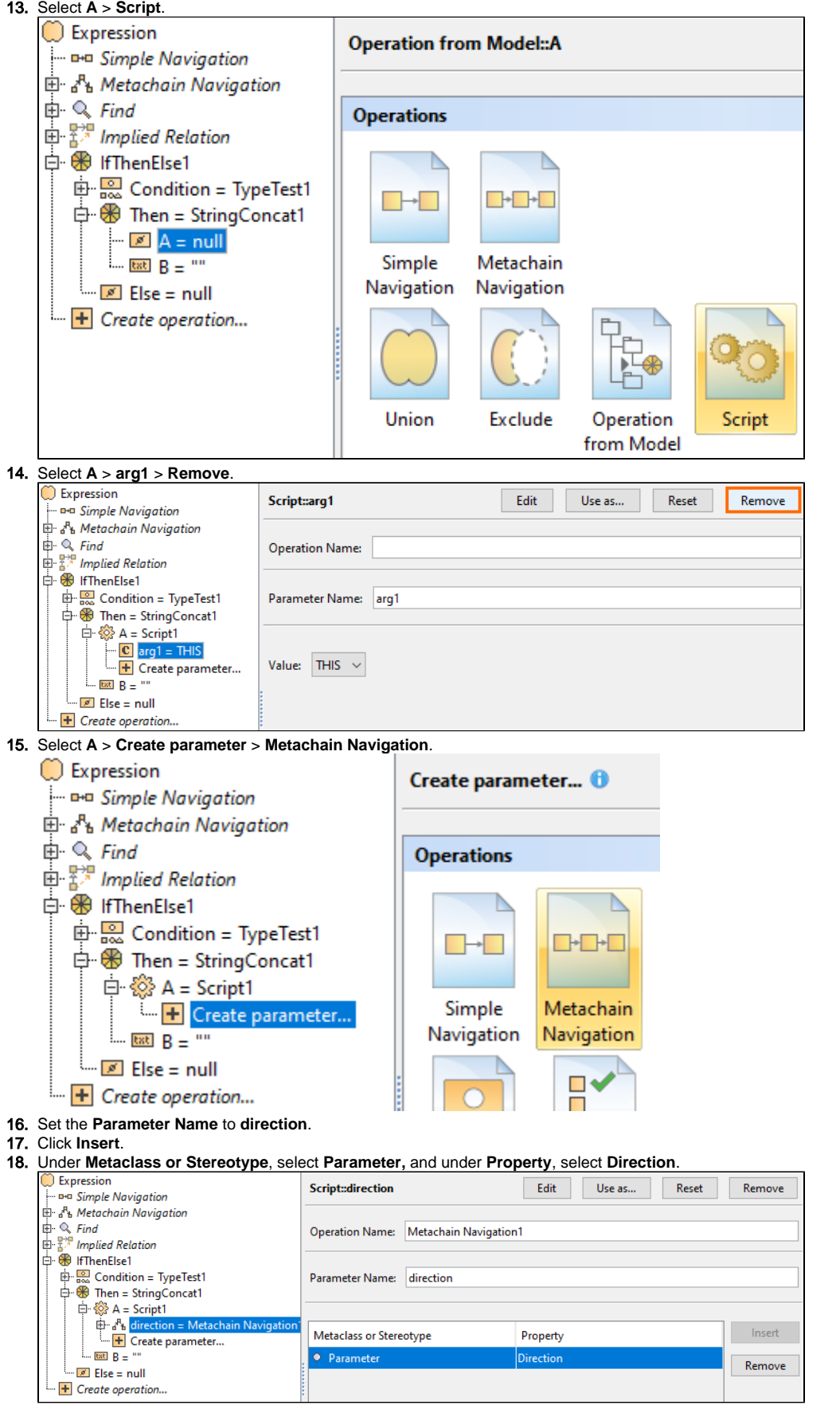

19. Select **A** > **Script**. From the **Language** drop-down list, select **Javascript Rhino**.

20. Insert the following script as the **Body**:

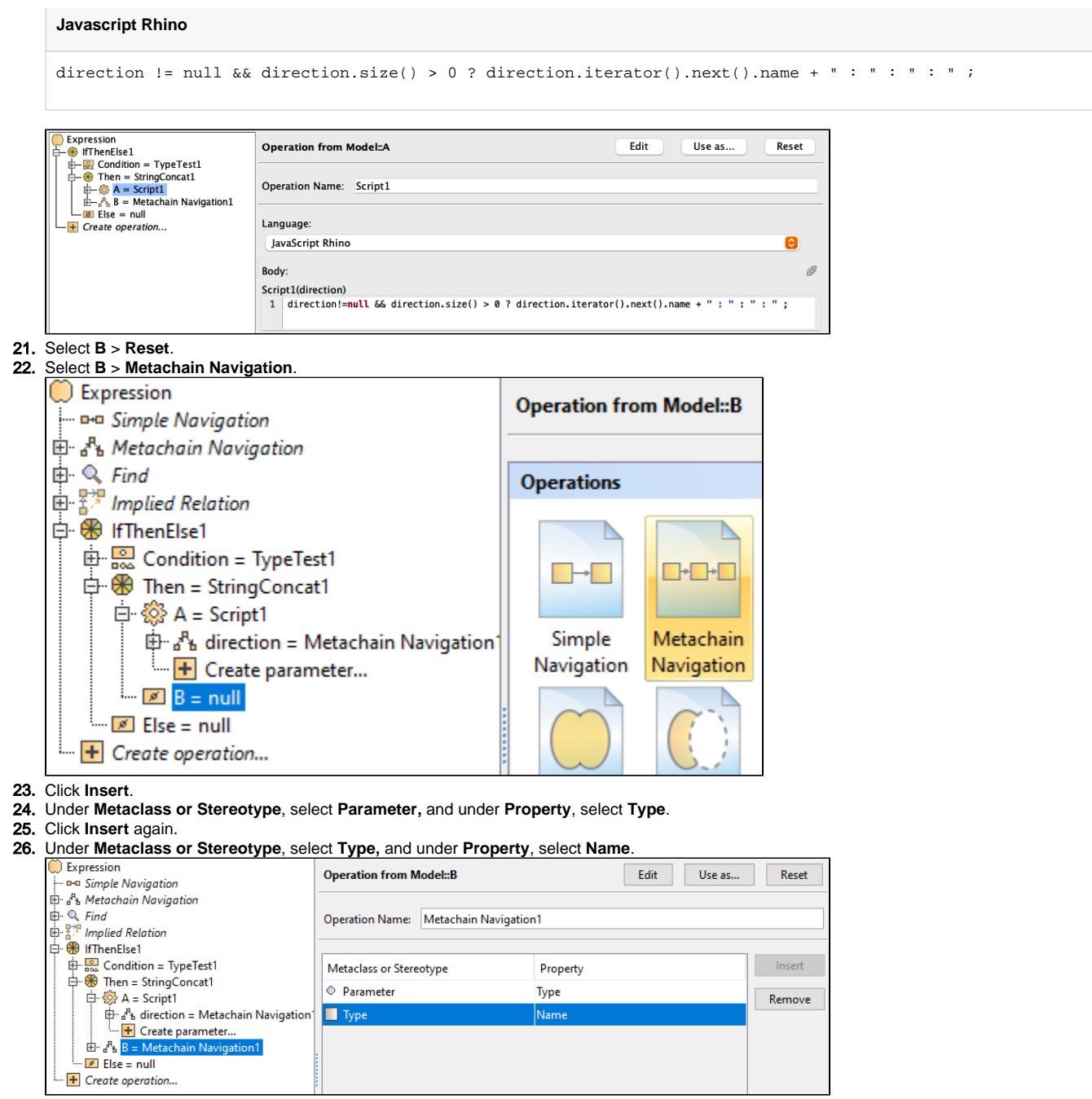

## 27. Click **OK**.

## **Sample model**

The model used in these examples is the Case Studies for Querying the Model sample model. To open this model, you need to download case studies for [querying the model.mdzip](https://docs.nomagic.com/download/attachments/90392888/case%20studies%20for%20querying%20the%20model.mdzip?version=4&modificationDate=1664262139340&api=v2).